# **USB Recorder 3.0 Installation Guide**

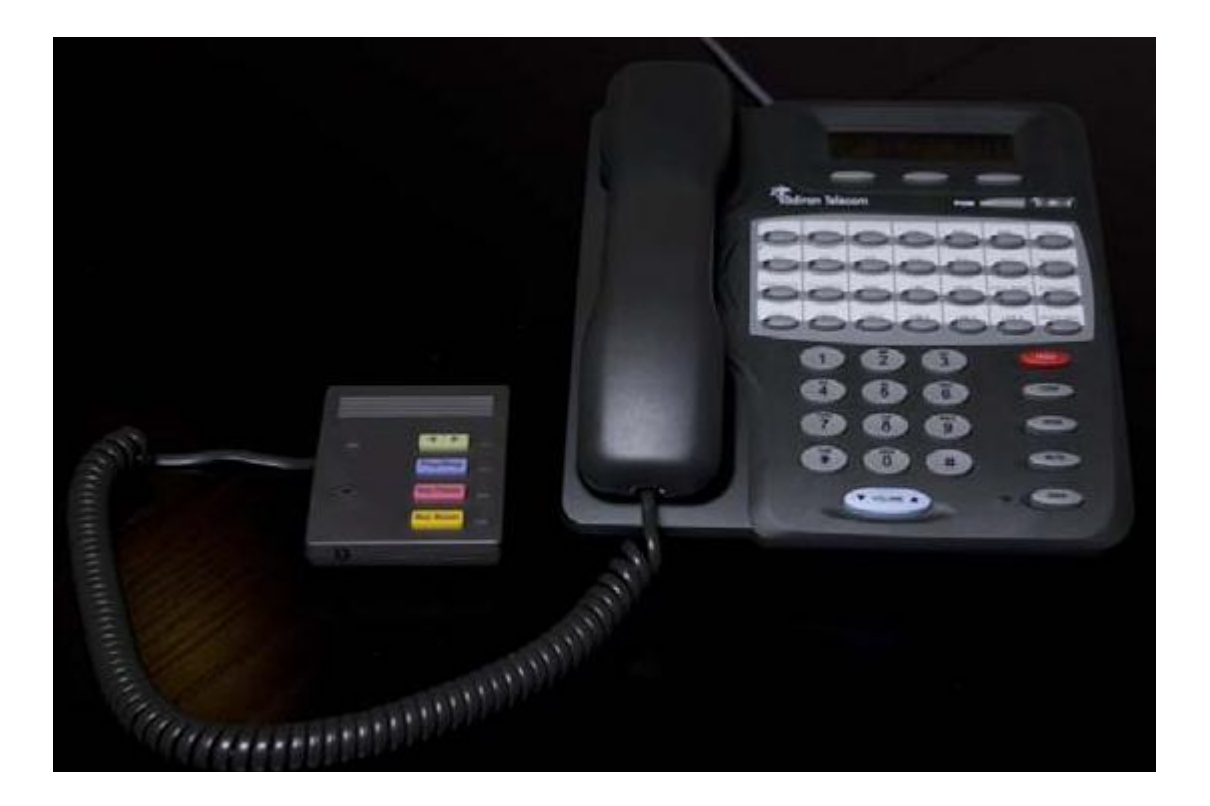

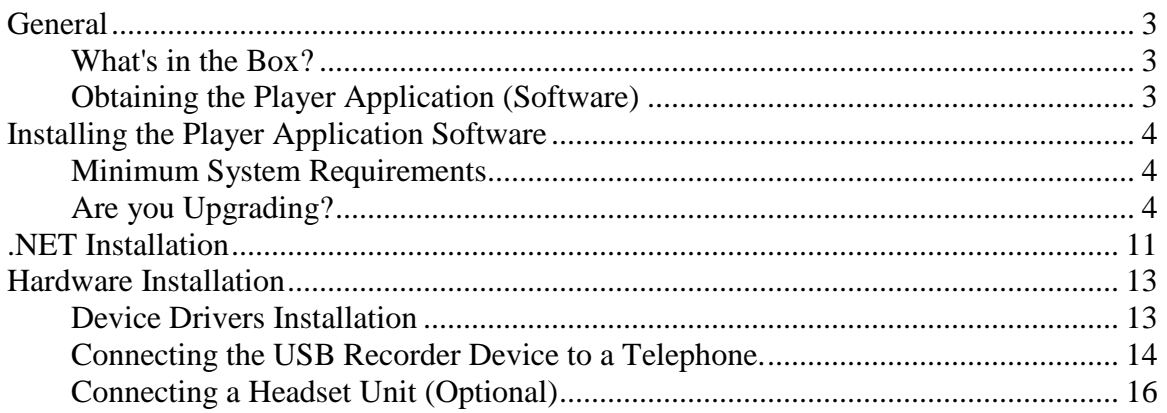

## <span id="page-2-0"></span>**General**

Thank you for choosing the USB Recorder system for your telephone recording needs. This sophisticated telephony recording system is being used by many individuals, government agencies, corporations and more. The USB Recorder System comprise of two components. The first component is the Player application (Software) and the second one is the USB device itself (Hardware). In order for the system to work properly it is necessary to successfully complete the installation of both components. This guide will detail the installation process.

#### <span id="page-2-1"></span>**What's in the Box?**

- 1. 1 x USB Recorder device (Hardware).
- 2. 1 x USB cable, to connect the Recorder to your PC.
- 3. 1 x Coiled Telephone Handset cable, to connect the Recorder to your phone.

#### <span id="page-2-2"></span>**Obtaining the Player Application (Software)**

Using your browser, brows to [WWW.USBRECORDER.COM.](http://www.usbrecorder.com/) Navigate to the "Download" page and download the Software.

**Previous** Next  $||g||$  Uptions  $\blacktriangledown$  |

#### **USB Recorder Phone Recorder Software Free Downloads**

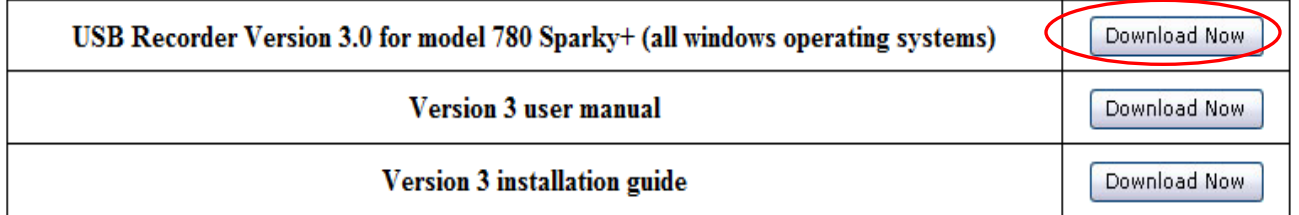

It is recommended to chose the "Save" option and save the file on your Desktop (easier to locate) but you can choose the "Run" option in the dialog box which will save the installation software in a temporary location on the PC, start the installation program and will remove the installer once the installation process ended.

## <span id="page-3-0"></span>**Installing the Player Application Software**

<span id="page-3-1"></span>**Minimum System Requirements** - This newly redesigned software will **NOT** work with any Microsoft Windows product **OLDER** then Windows XP with SP2. All users with older versions of Windows will have to use the 2.xx version of this software. PC should have at least 512MB of Ram.

<span id="page-3-2"></span>**Are you Upgrading?** - If you currently own a USB Recorder and simply upgrade your software version, it is crucial to ascertain that the following conditions are fulfilled **BEFORE** starting the installation process:

- 1. The 2.xx version is NOT running (Exit the application if it is). Do NOT remove this older version at this point.
- 2. The USB recorder is **connected** to the PC and the top right LED is "blinking" Red light.
- 3. Proceed to Installation Step 2.

*The Screen Shoots describing the installation process were taken while installing the USB Recorder system on a Win7 64 bit machine. Some dialog boxes might NOT appear or look different on other versions of Microsoft Windows.*

- 1. Make sure the USB Recorder device (Hardware) is **NOT** connected to the PC.
- 2. Start the installation process by double clicking on the Setup3\_0.exe Icon the following dialog box will show.

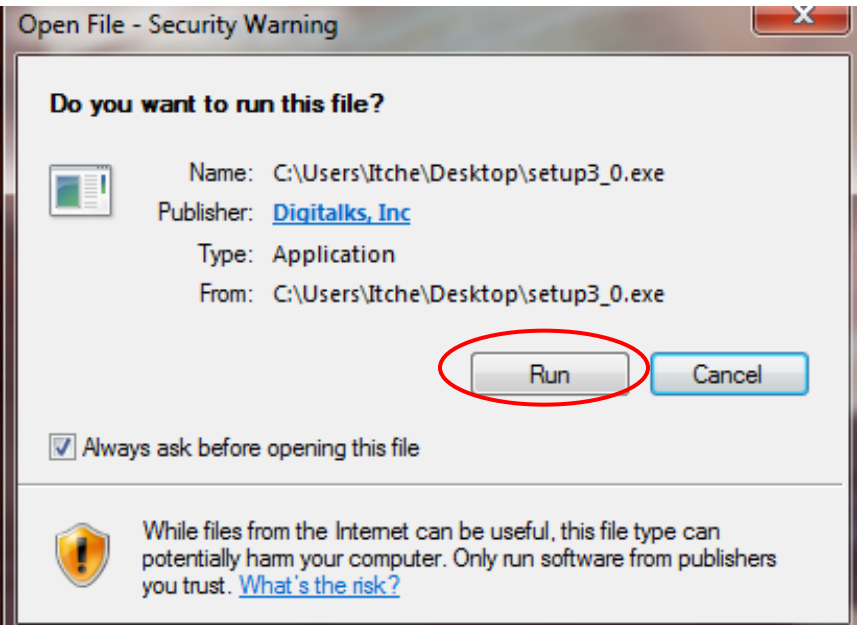

3. Click on the "Run" button.

4. Click on the "Yes" button in the next two dialog boxes.

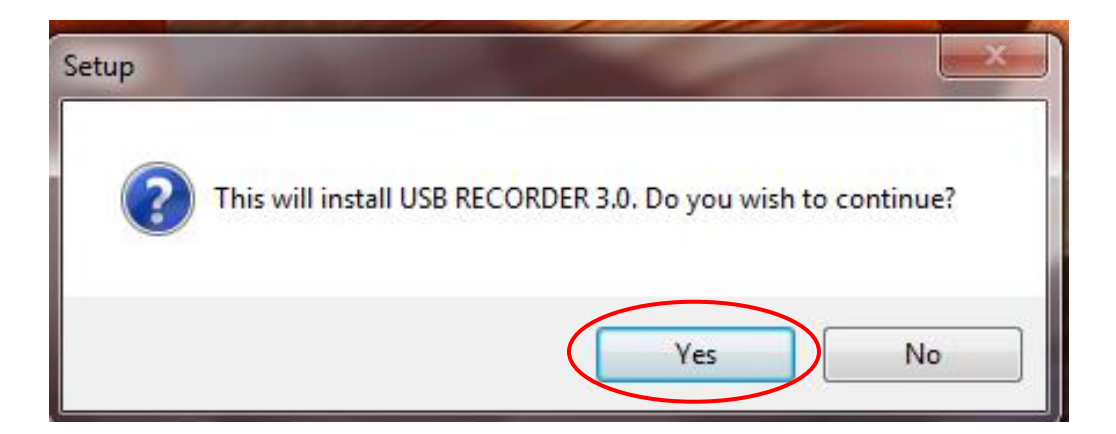

5. Click on the "Next" button to progress.

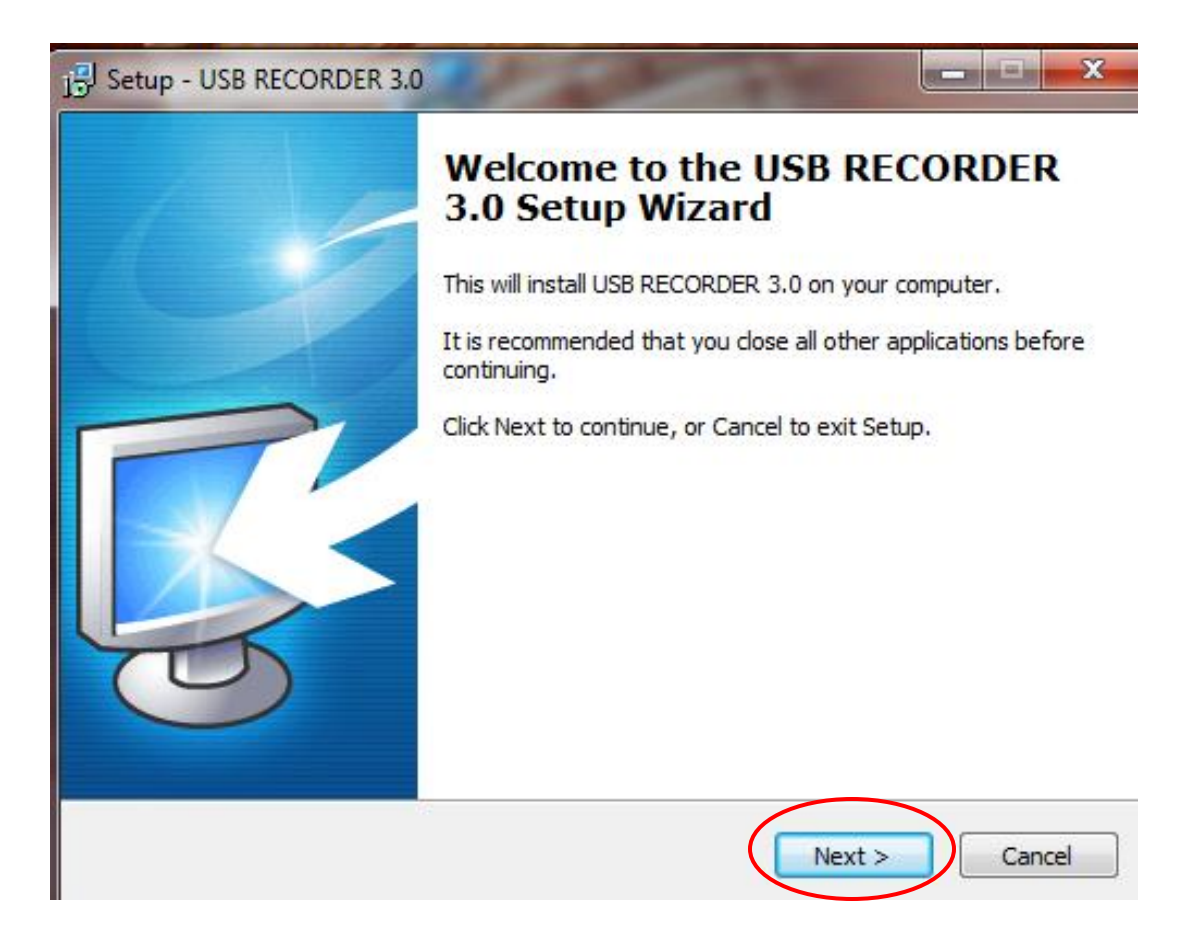

6. Accept the Agreement and click on the "Next" button to progress.

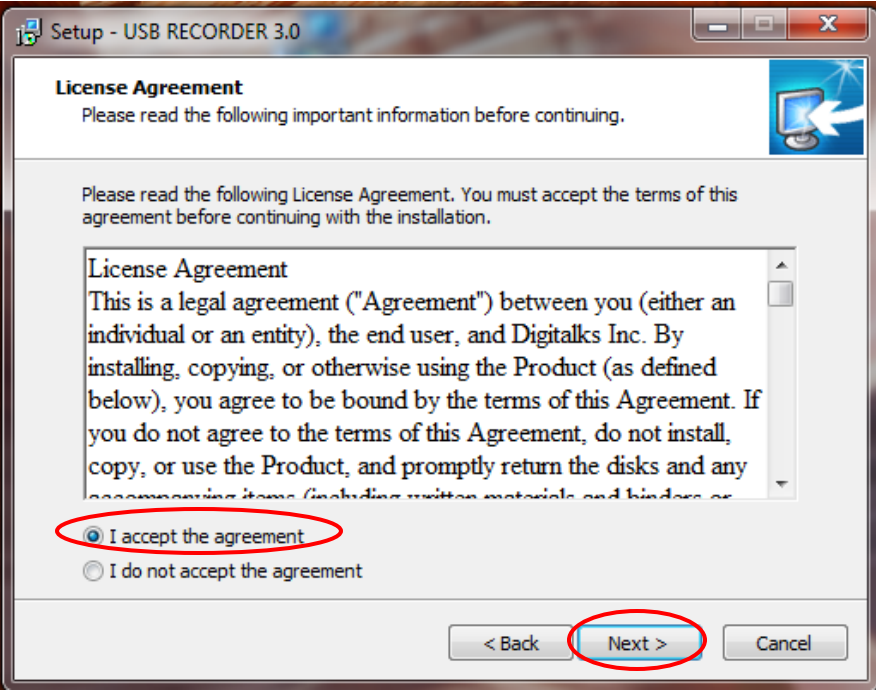

7. Fill up your name and organization (Not Mandatory) and click the "Next" button to progress.

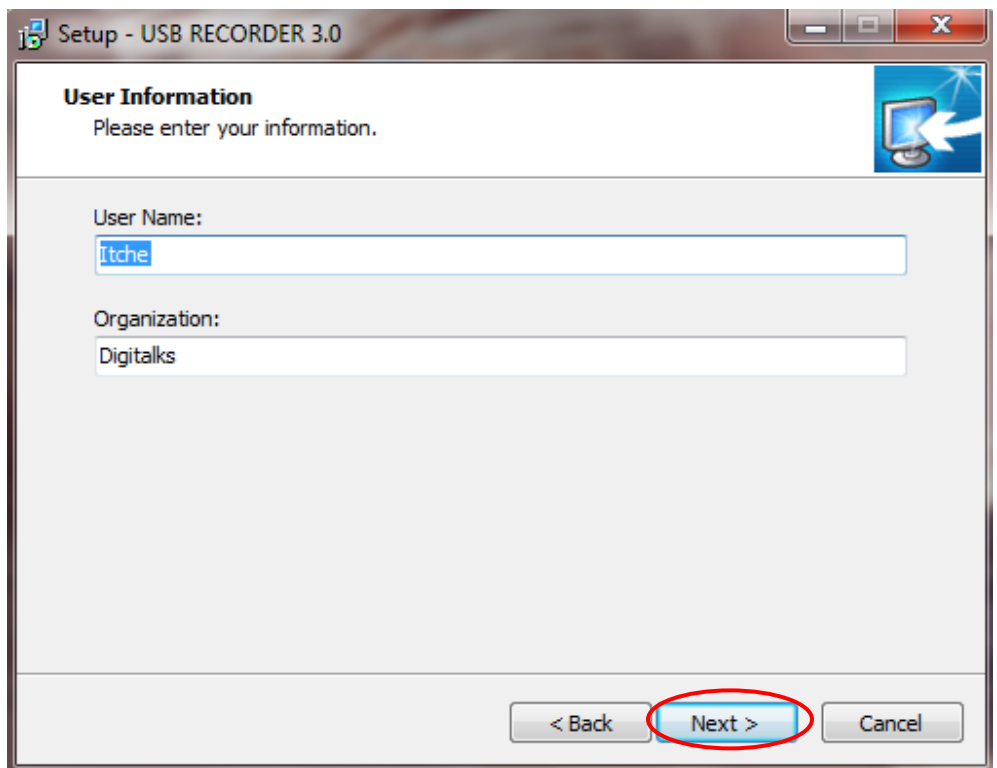

8. Select the location for the application to be installed. The default location is shown (and recommended). You can change this location for the software to be placed wherever you want.

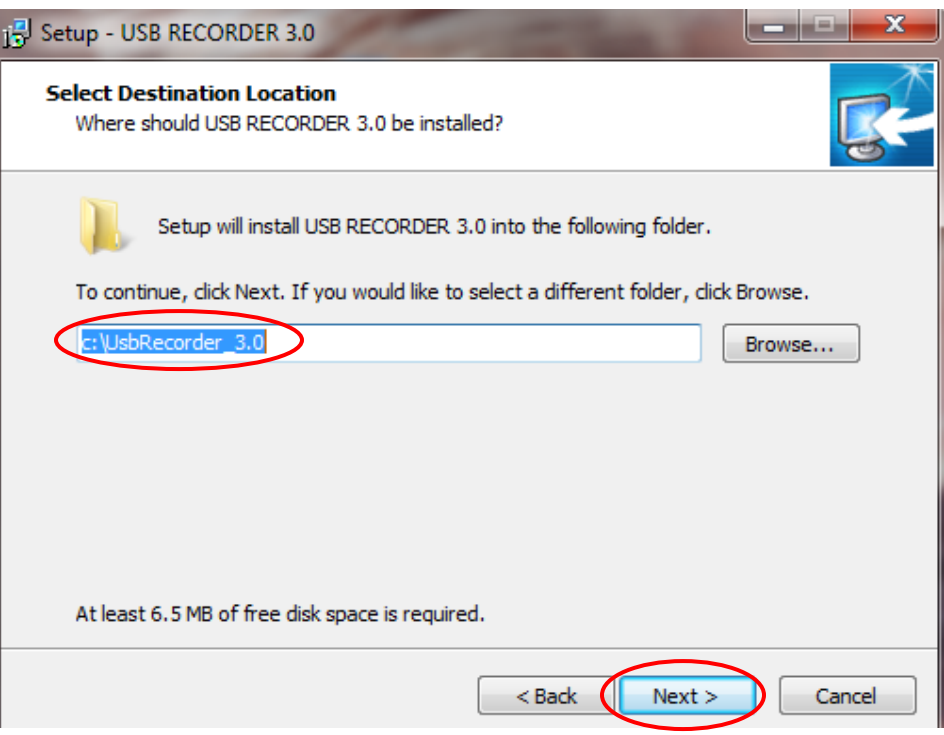

9. Select your options from the following dialog box and click "Next" to progress.

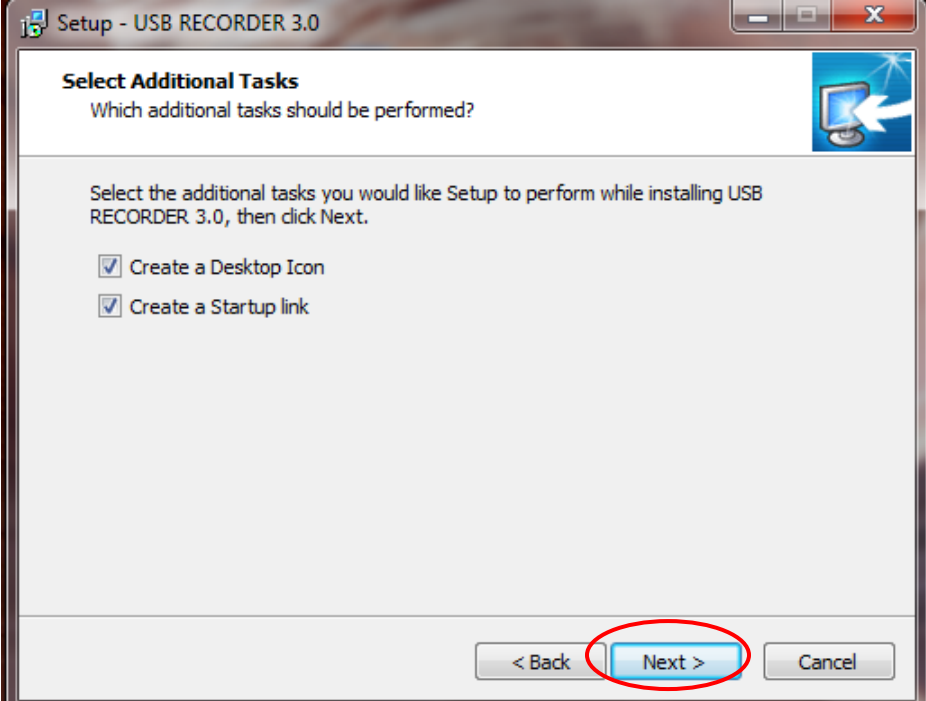

10.Review the Installation summery and click the "Install" button when you are ready to proceed with the installation. you can click on the "Back" button and change any of the selectable parameters to your liking.

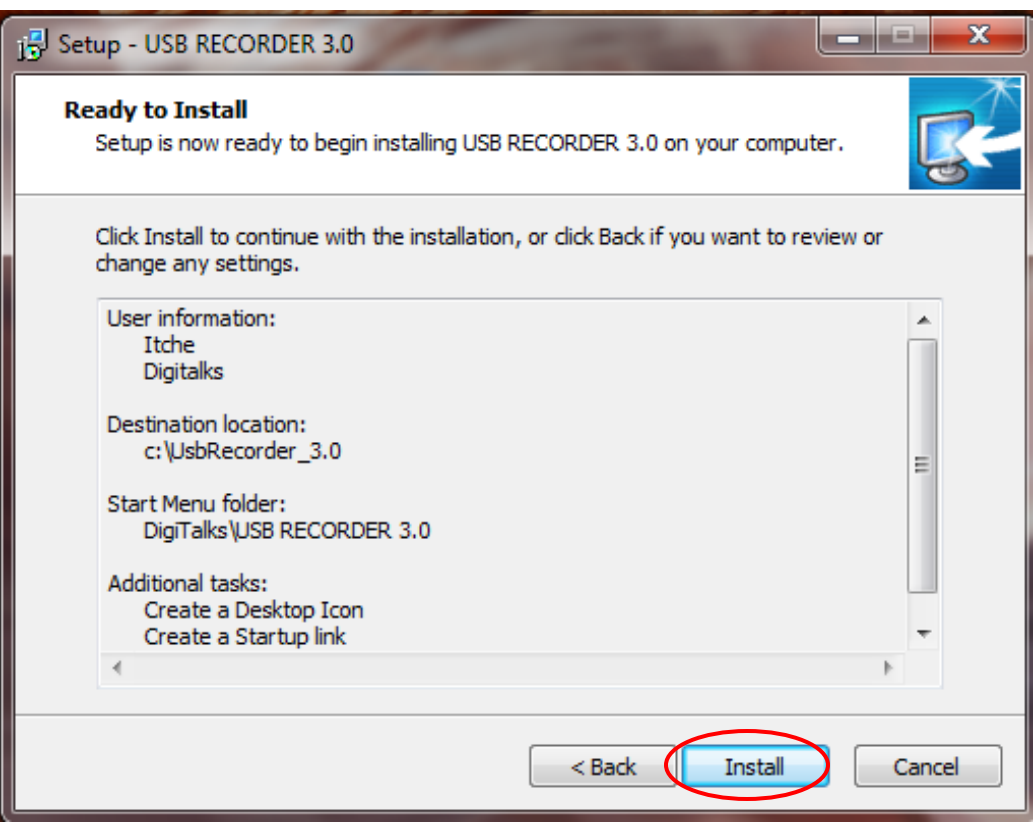

At this point the USB Recorder installer installs all necessary components for the software to properly work. The USB Recorder installer will automatically detect if this is an upgrade or a new installation and will take the necessary steps to complete the installation. Depending on the Microsoft Windows version installed on the target PC, it might be necessary to install 3rd party (Microsoft .NET) software on the PC. The USB Recorder installer will examine the target PC and will automatically start the Microsoft .NET installer.

If .NET is already installed, the installer will show a dialog box recommending to restart the PC. Select the "Restart Now" option and continue to the Hardware Installation section.

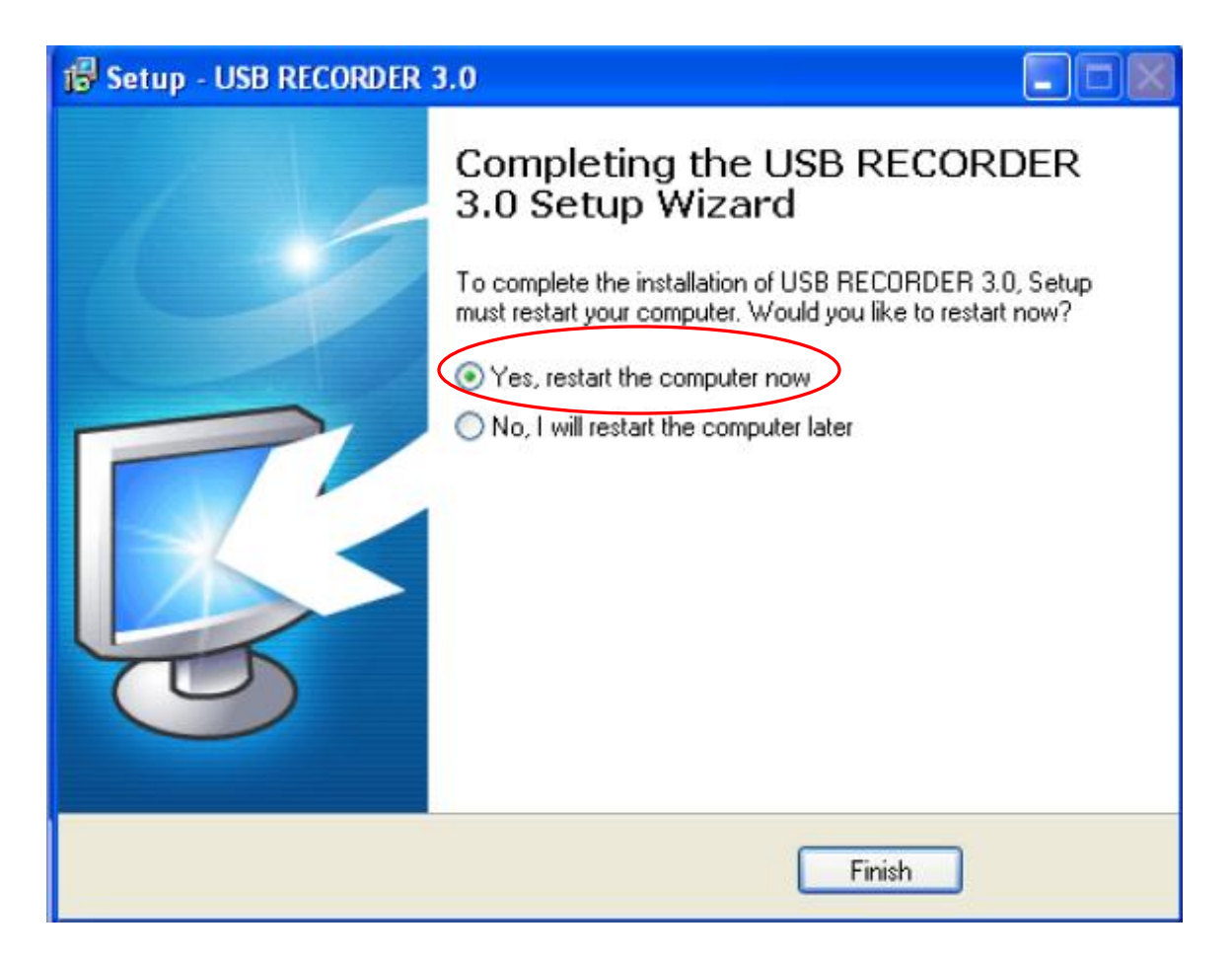

This dialog box will not show at this point if .NET components are needed to be installed. It will show after completing the .NET installation.

#### <span id="page-10-0"></span>**.NET Installation**

In case the USB Recorder installer has determine that the .NET software is needed it will automatically invoke the Microsoft .NET installer and the following popup box will show.

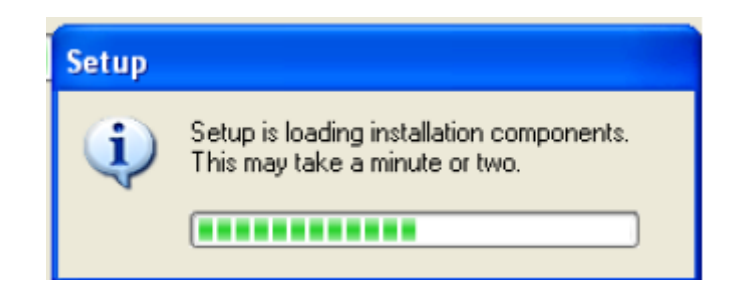

The next dialog to show up will be the Microsoft .NET agreement acceptance.

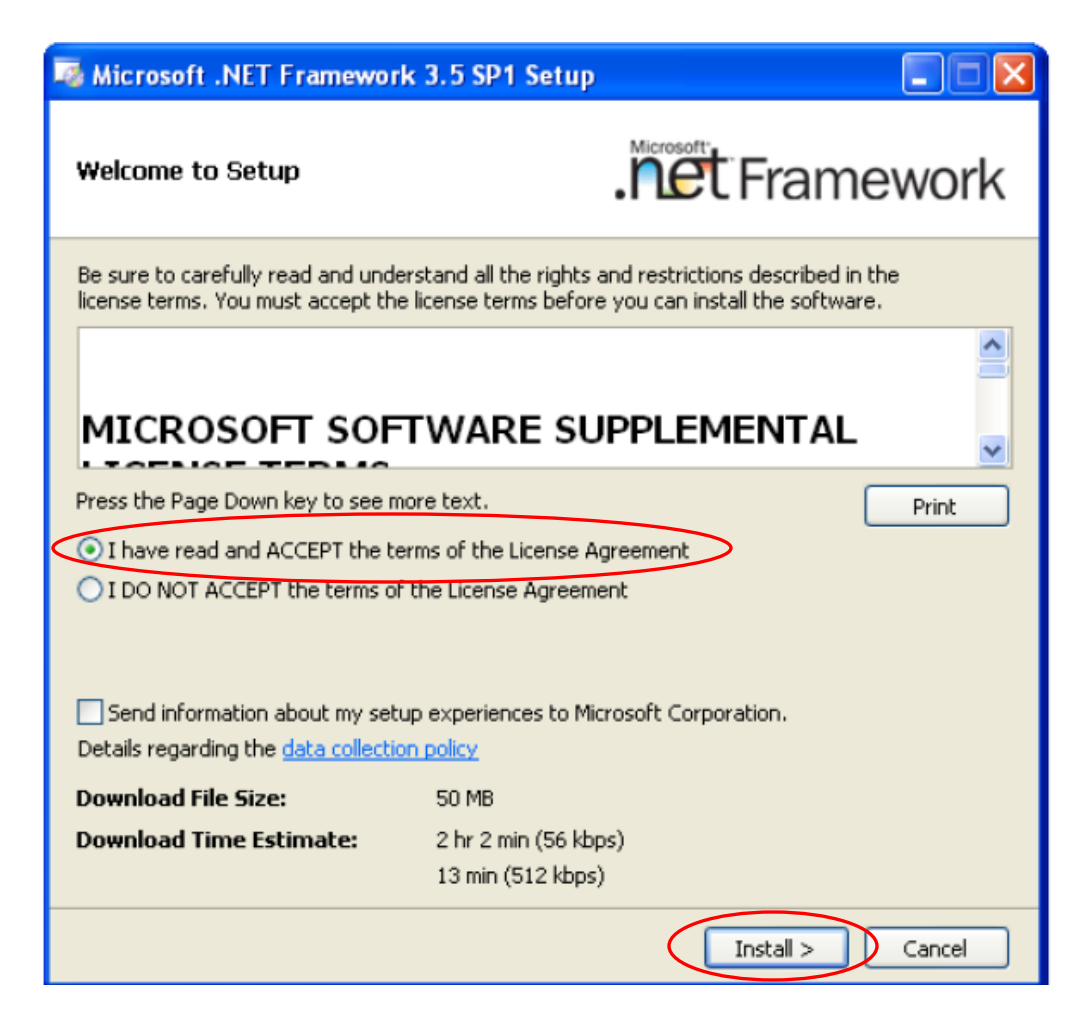

Click on The I have read and ACCEPT the terms of the License Agreement. (Please read the agreement first) and the click on the "Install" button.

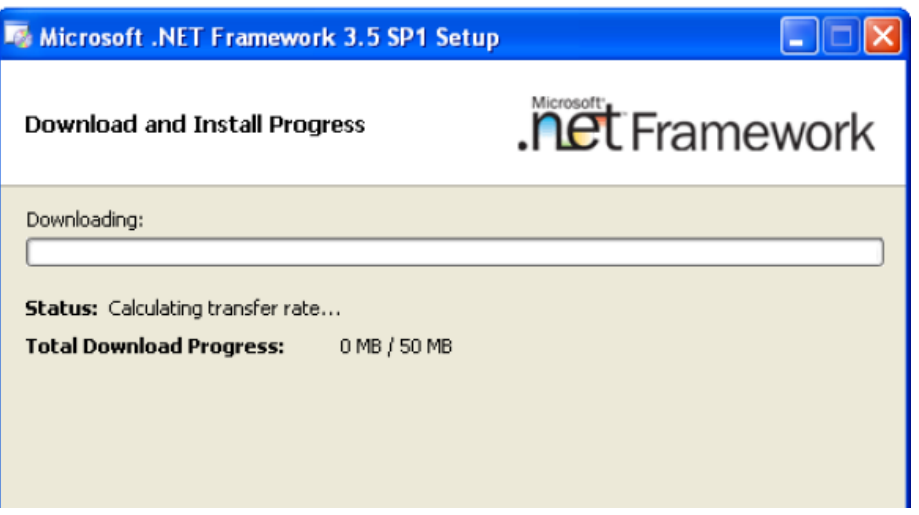

The installer will download and install all the necessary .NET components. Upon successful completion of the .NET installation the following "Confirmation" window will show up. Click on the "Exit" button to finish the .NET installation process.

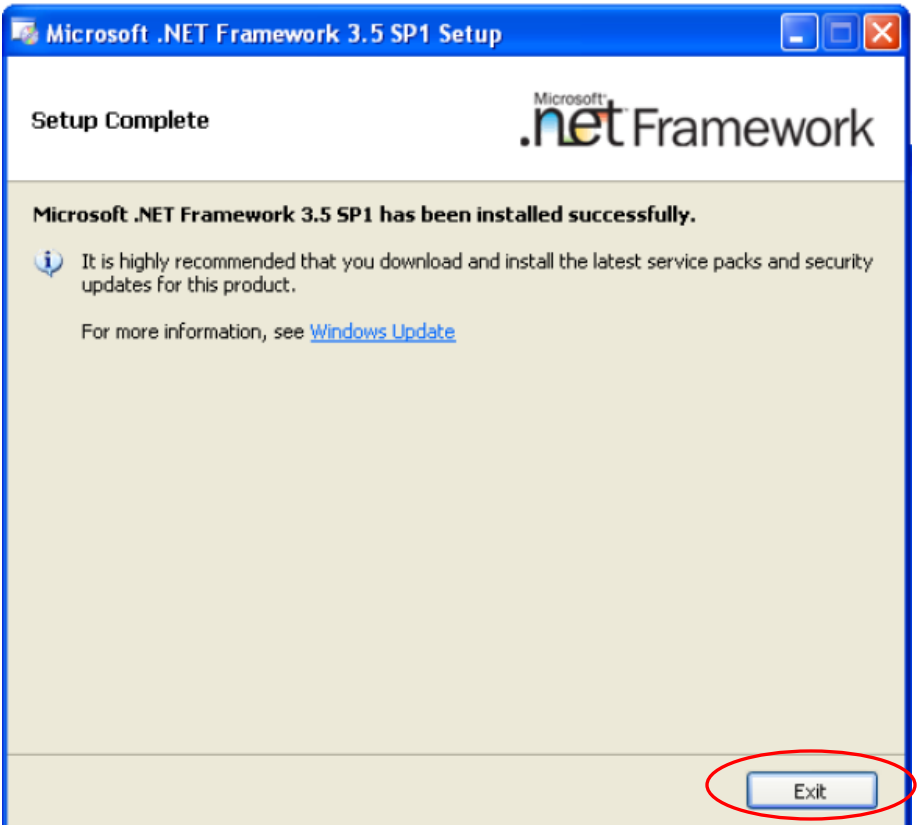

## <span id="page-12-0"></span>**Hardware Installation**

#### <span id="page-12-1"></span>**Device Drivers Installation**

If you have just completed an upgrade from the 2.xx version of our software you do **NOT** need to perform any of the following steps. Instead download and read the new 3.xx User Manual from the USB Recorder website and start taking advantage of the new exiting features the new 3.xx version has to offer.

After the software installation process has been completed and the target PC has been Re Booted, connect one end of the USB cable (Provided within the USB Recorder 3.0 package) to an available USB port on your personal computer. Insert the other end of the USB cable into the USB recorder device.

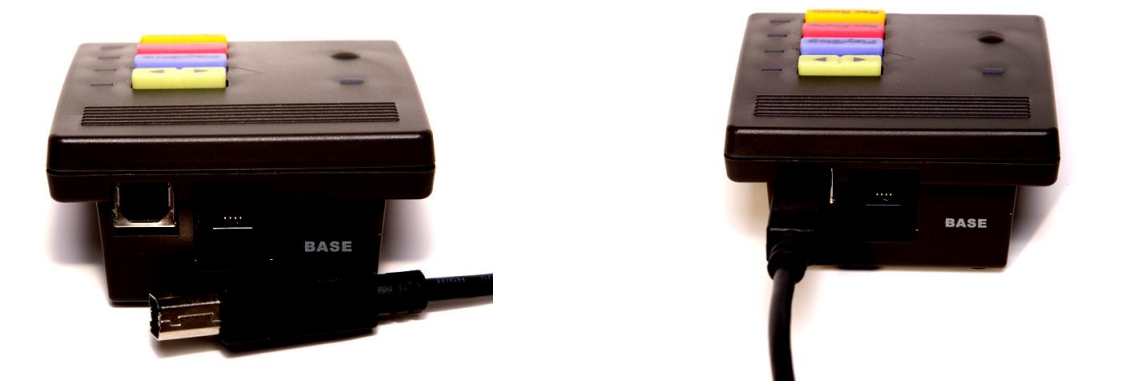

Microsoft Windows Hardware Installation Wizard will automatically start. Allow the Wizard to automatically look for and install the necessary Device Drivers. When successfully completed you will receive a notification on your screen stating that the Device Drivers were installed and that the Device is ready to use.

Another indication that the USB Recorder is ready for use is LED lights status on the USB Recorder. The Green Power LED (on the left) is illuminated. The Rec Room, Rec Phone and Play/Stop Status Red LEDs (on the right) will all be illuminated solid and the Rewind Fast Forward LED will blink.

### <span id="page-13-0"></span>**Connecting the USB Recorder Device to a Telephone.**

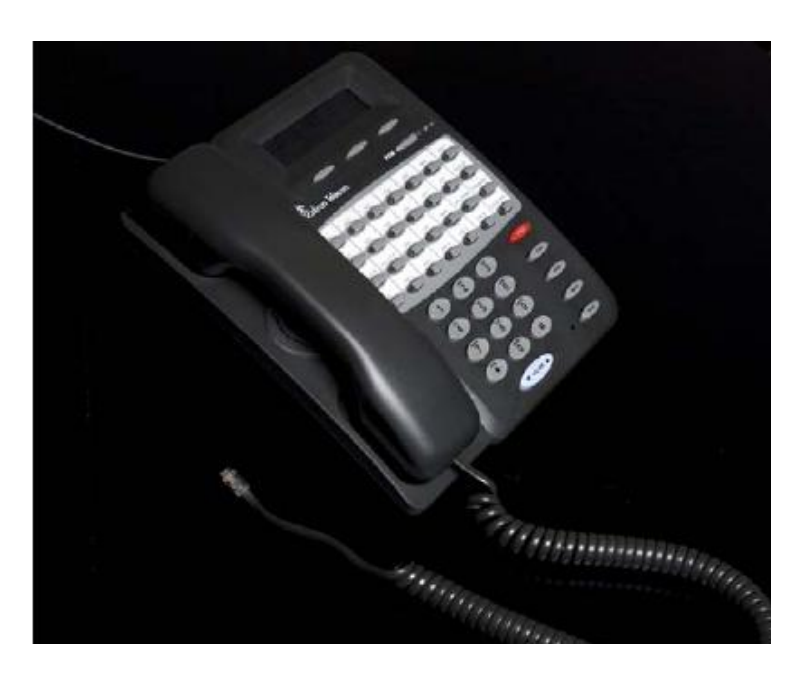

Disconnect The handset from your telephone base

Install the handset cord into the handset jack of the USB Recorder device

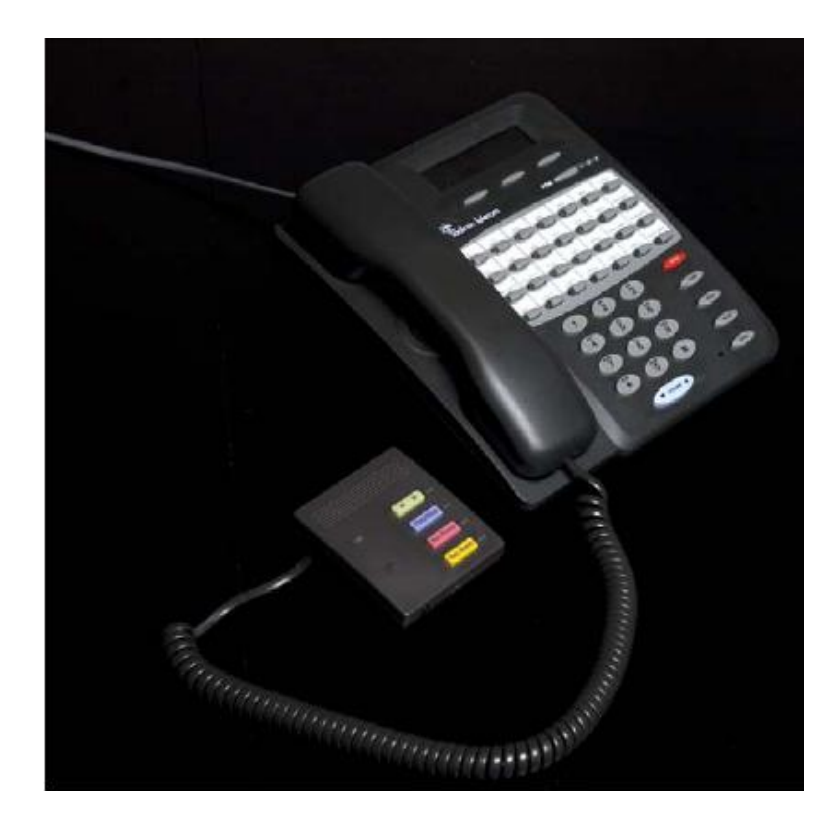

Connect the coiled cord (provided with the USB Recorder Device package). into the jack on the Phone base where the handset cord has been disconnected.

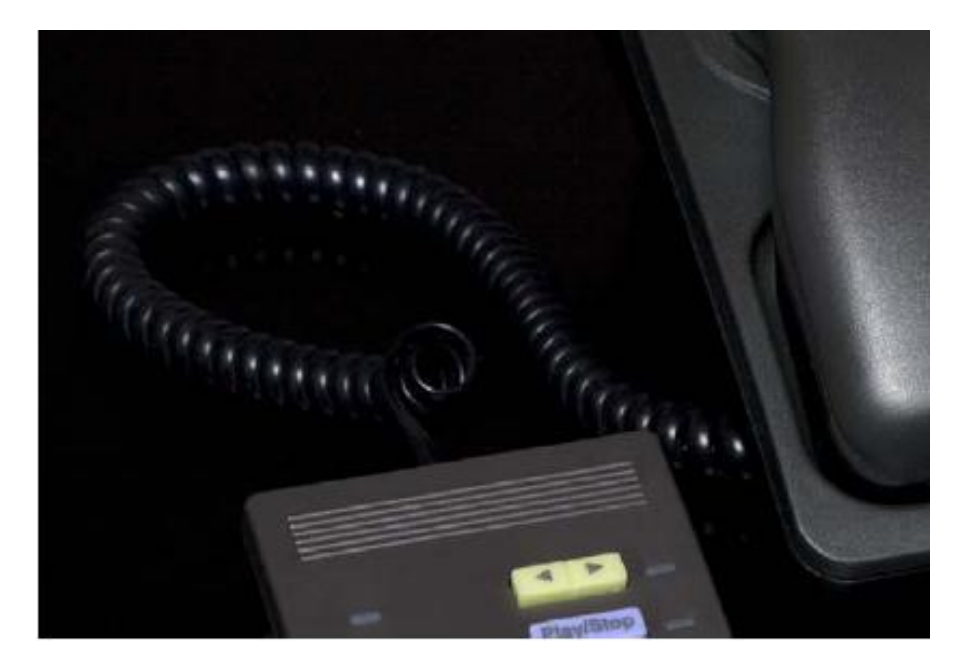

Connect the other end of the coiled cord to the base connector of the USB Recorder Device

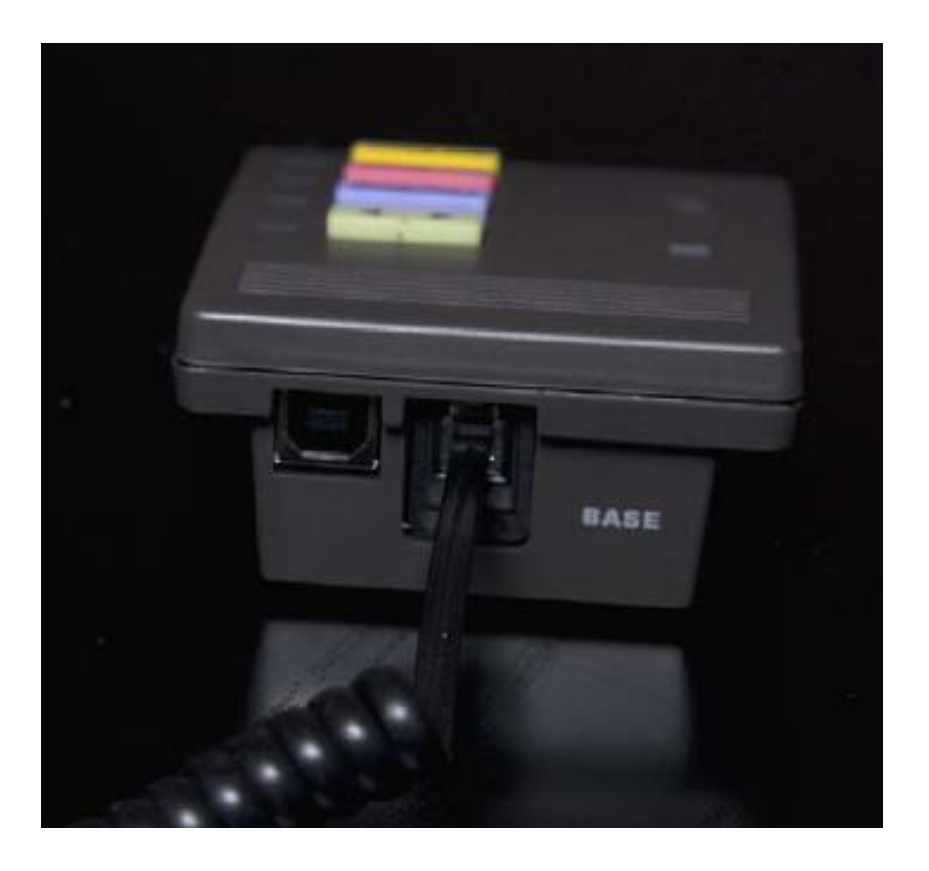

#### <span id="page-15-0"></span>**Connecting a Headset Unit (Optional)**

A Headset unit can be used in conjunction with the USB Recorder to provide a hands free solution. The USB Recorder device has a 2.5mm adapter used to accommodate a headset with the same size jack.

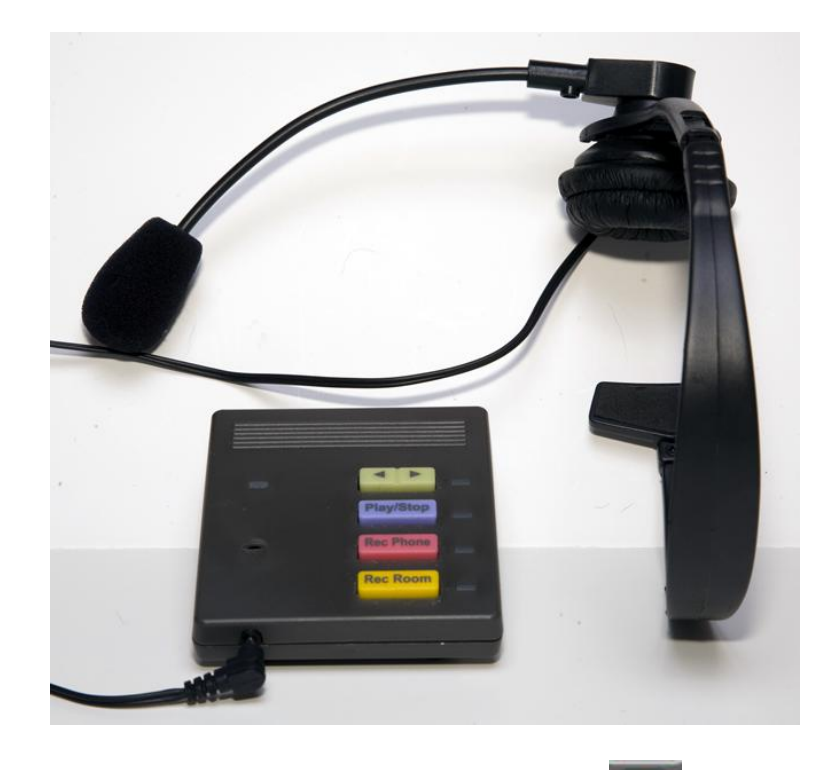

To activate the headset click on the use headset icon

After activating the icon will display green

It is highly recommended to download and read the new 3.xx User Manual from the USB Recorder website. You are now ready to start taking advantage of the new exiting features the new 3.xx version has to offer.